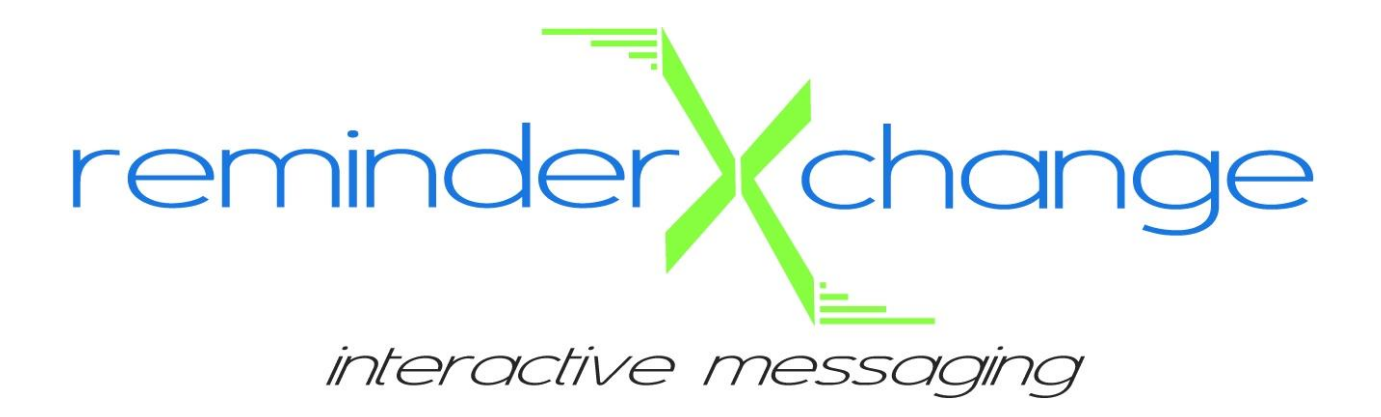

# **USER GUIDE**

# **March, 2019**

**Version 03.05.2019**

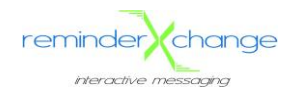

# **Table of Contents**

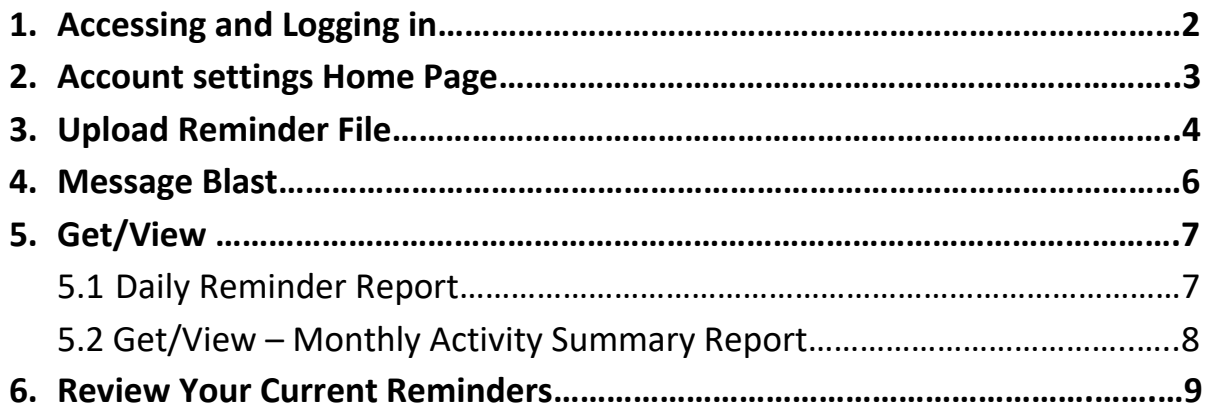

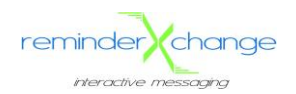

# **1. Accessing and Logging In**

- 1. From a web browser, type in the following URL: [http://www.reminderXchange.com](http://www.reminderxchange.com/)
- 2. Click the **Login** button in the upper right corner.
- 3. Enter your **Login ID** and **Password** and click the **Submit** button.

**NOTE:** A **Login ID** and **Password** will be issued upon filling out the Sign Up request form or calling reminderXchange directly to start a free-trial, pilot program.

4. You should now be logged into your account and see your Account ID/Name and User Name displayed.

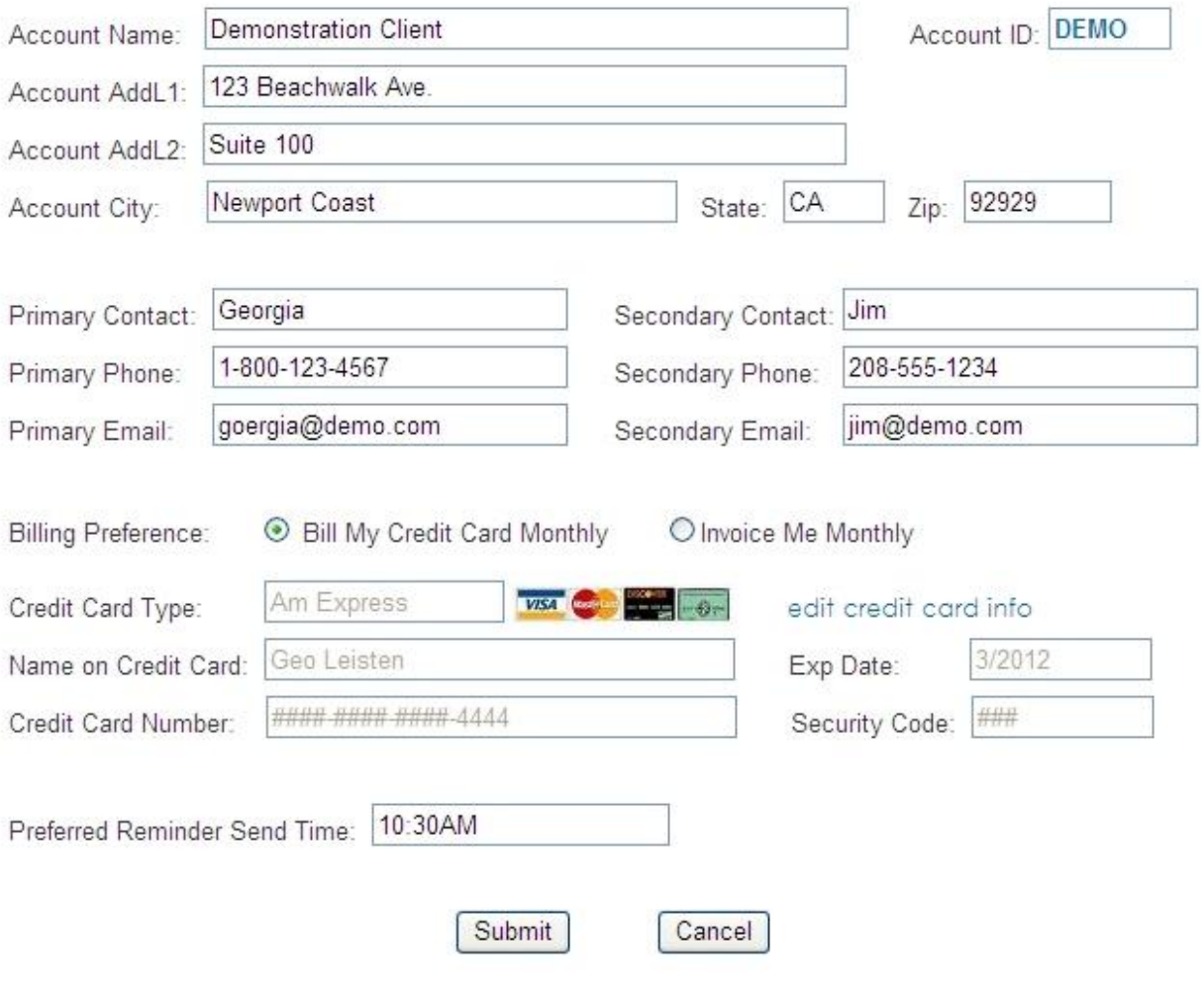

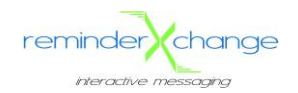

## **2. Account Settings Home Page**

When a user logs into reminderXchange, they are taken to the **Account Settings** page. From here, the user can edit basic account information including phone number and credit card information, etc.

**NOTE:** This page also contains an **Account ID,** which is your unique four (4) digit account code.

Once logged in, you may access any tab/page from the **Content Menu** on the left side of the screen.

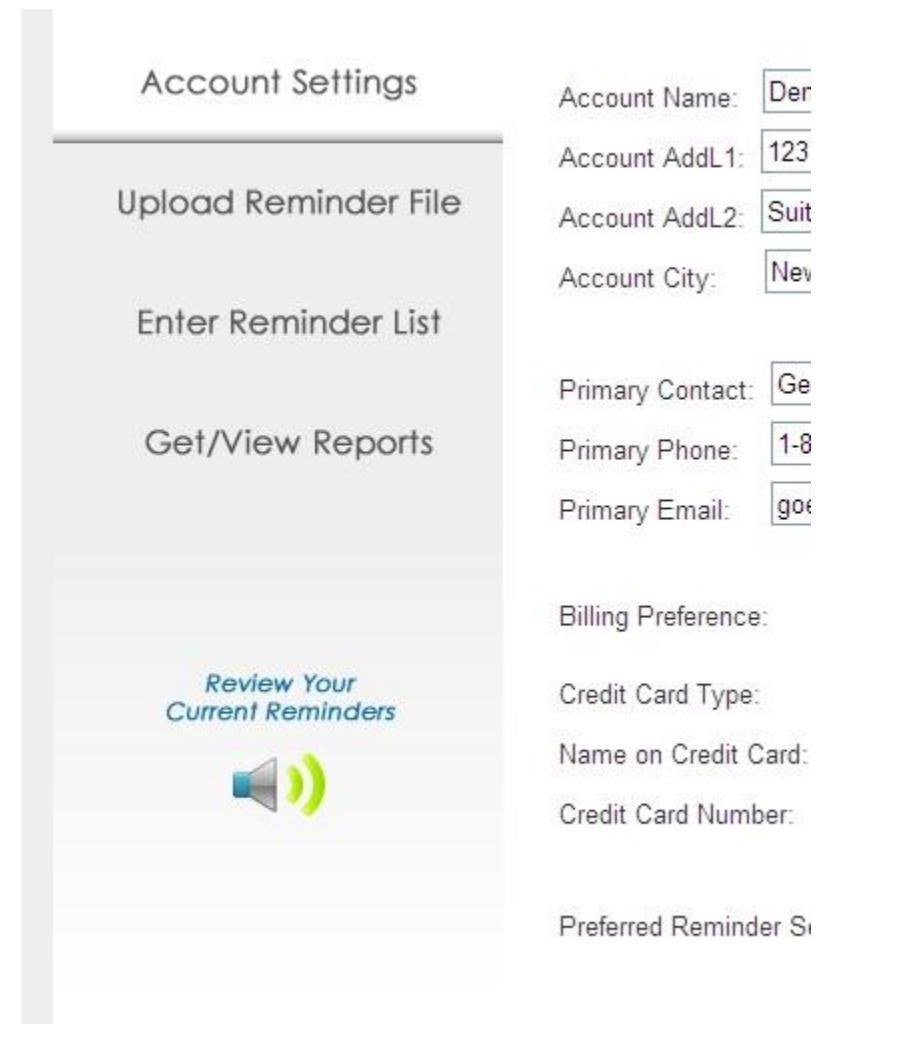

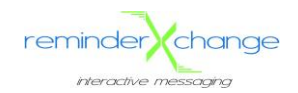

## **3. Upload Reminder File**

This feature allows users to send their reminder list(s) to reminderXchange for processing. Upon receiving uploaded files, reminderXchange initiates the process of contacting each person on the list via phone, email or text. Following are instructions for use and uploading:

- 1. Select the date for which you want the reminder calls/emails/texts to be sent. You may do so by clicking on the **Calendar** and selecting the desired date.
- 2. Click the **Browse** button and select the file to be uploaded.

**NOTE:** File types allowed for upload include: .CSV, .TXT, .XLS, .XLSX and .PDF. If you attempt to upload a file that is not of one of these types, you will receive the following message and your file will not upload.

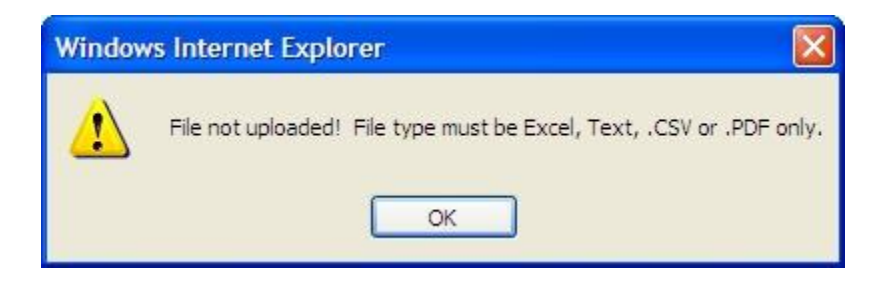

- 3. Once you have selected a date and file, click the **Upload File** button.
- 4. You will receive a message that says you have successfully uploaded your file and the page will refresh.

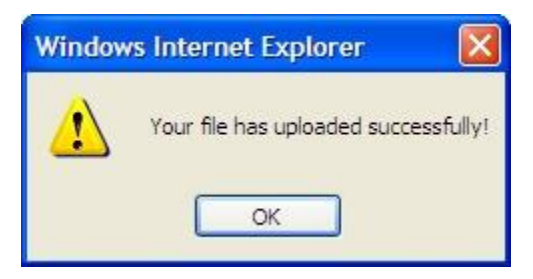

**NOTE:** To view all files that have been uploaded in the current month, select **[View Current** 

**Month Uploaded Files]**, **[View Current Month Uploaded Files]** 

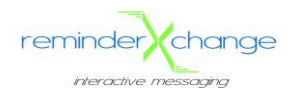

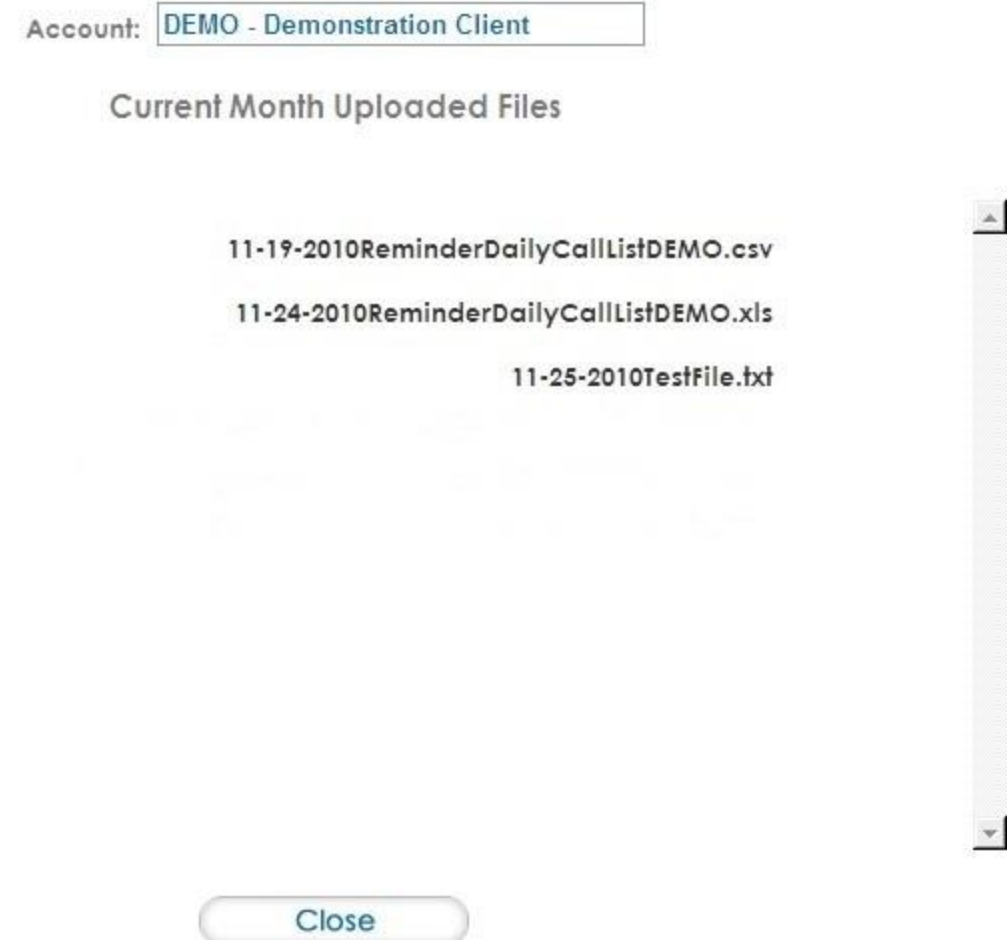

#### **4. Message Blast**

First you must choose if your message will be using the reminderXchange female voice or if you would like to record your own message using your phone. Follow the instructions in STEP 1 to complete this task. It is recommended to use the **Upload File** feature but the **Enter Reminder List** functionality is made available for quick-entry of a short list of calls/email/texts to be processed. This allows the user to enter all names, phone numbers and appointment information individually and send to reminderXchange for processing.

- 1. Select the voice to be used for the Message Blast: Standard female reminderXchange voice or record a message using your own voice.
- 2. Choose the message types you would like sent: Phone, Email and/or Text.

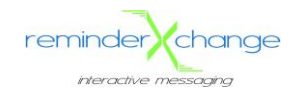

- 3. Select the date for which you want the reminder calls/emails/texts to be sent. You may do so by clicking on the **Calendar** and selecting the desired date.
- 4. Click the **Browse** button and select the file to be uploaded.

**NOTE:** File types allowed for upload include: .CSV, .TXT, .XLS, .XLSX and .PDF. If you attempt to upload a file that is not of one of these types, you will receive the following message and your file will not upload.

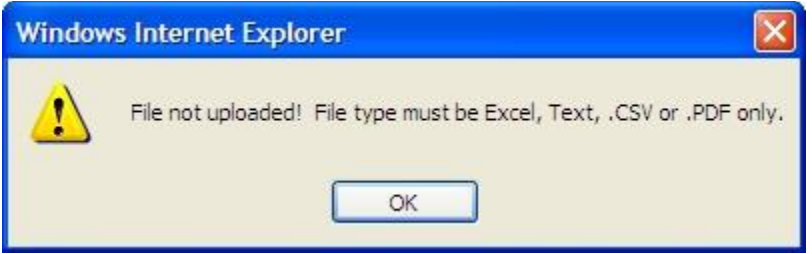

5. Click the **Submit** button.

#### *5.1 Get/View Reports - Daily Reminder Report*

Users may view or download reports at any time. The Daily Reminder Report lists the results of all reminder messages that were sent on a given day. An example is shown below:

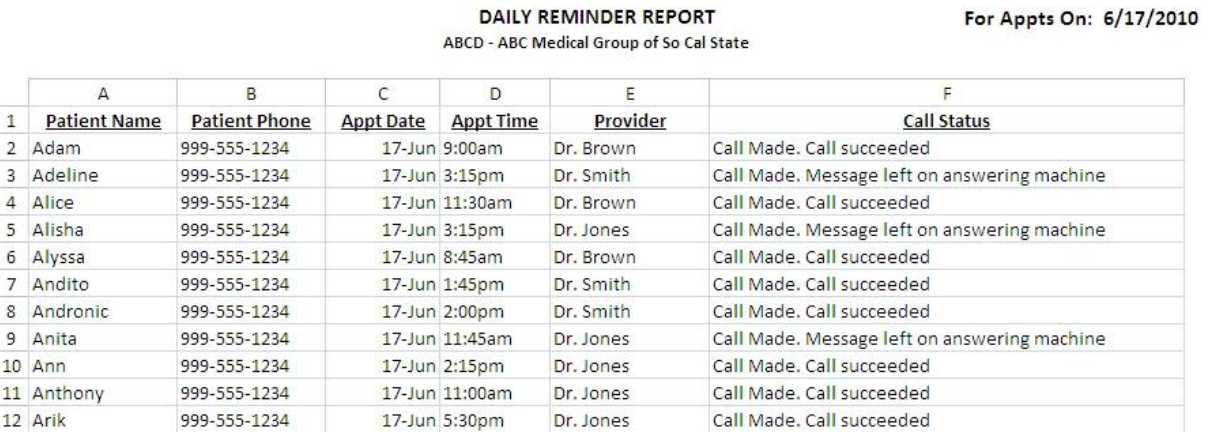

Summary totals are found at the bottom of the **Daily Reminder Report**, as shown, and the meaning of each total line is explained below.

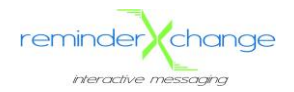

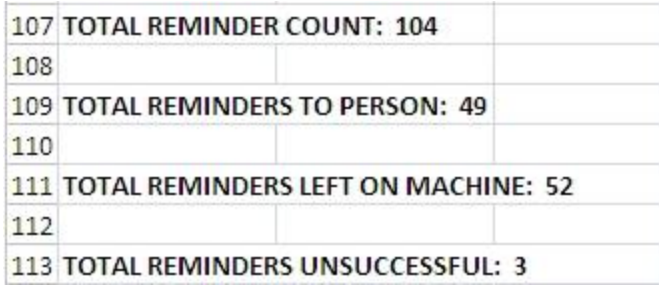

- 1. TOTAL REMINDER COUNT = The total number of people reminders were sent to.
- 2. TOTAL REMINDERS TO PERSON = The total number of reminders that were picked up by a person either by phone or by text.
- 3. TOTAL REMINDERS LEFT ON MACHINE = The total number of reminders that were left on an answering machine, voicemail or sent via email.
- 4. TOTAL REMINDERS UNSUCCESSFUL = The total number of calls, emails or texts that were attempted but did not go through due to **no answer, invalid number** or technical issue. **NOTE:** To view the previous month's **Reminder Reports** select **[View Previous Month Daily Reminder Reports]** near the bottom of the screen.

#### *5.2 Get/View Reports - Monthly Activity Summary Report*

The Monthly Activity Summary Report is a summarization of the entire month of reminder messages sent out. It illustrates both in numeric and chart view, the calls, emails and text message total counts and results for the month. This report also contains the supporting detail of each transaction (reminder message) for each month of the current year on separate tabs. It also contains Year-To-Date totals. An example of the Monthly Activity Summary report is shown below:

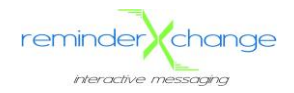

**NOTE:** To view all Monthly Activity Summary reports for the current year select **[View Monthly Activity Summary Reports]** near the bottom of the screen

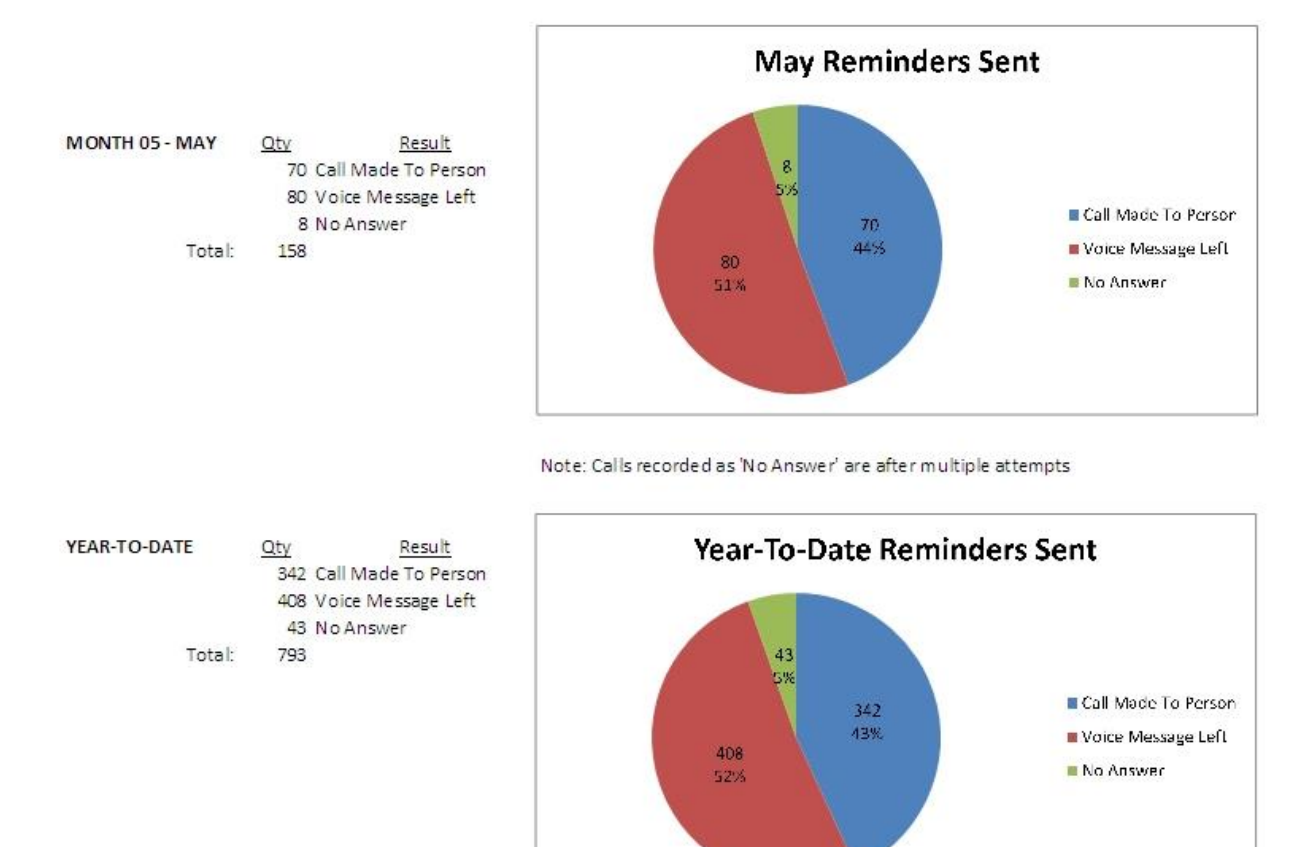

## **6. Review Your Current Reminders**

This option allows users to view or listen to the Voice, Text and Email reminder messages currently configured for use and active on their account.

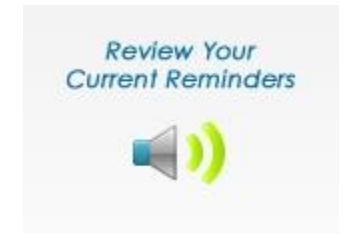

1. To view or listen to a message, click on its line (link).

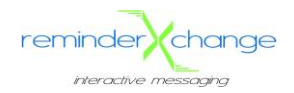

- 2. If you would like to have any messages altered, you may do so by going to the **Support** page and filling out the required information.
- 3. Enter the changes you would like made to your message(s).

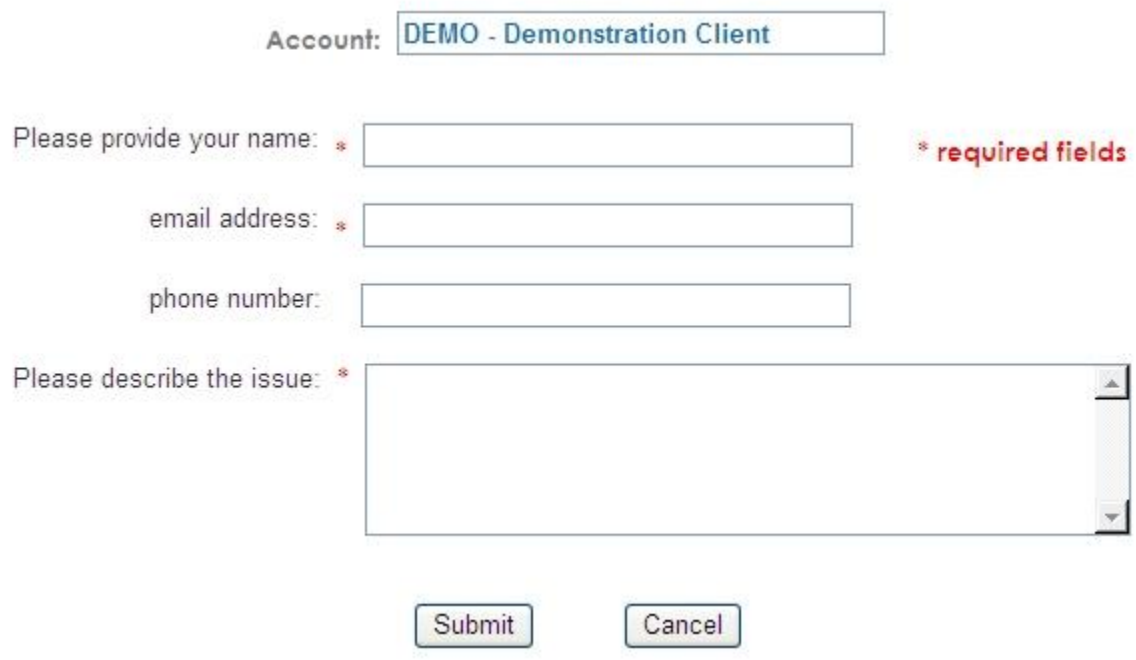

#### 4. Select **Submit**.

5. If your request was sent successfully, you will receive the following message:

![](_page_9_Picture_6.jpeg)

**NOTE:** Upon receiving your request we will evaluate the changes and contact you to with any questions we may have or to let you know the estimated time of completion. You may also contact us at 1 (800) 345-8960, 7am-7PM PST., M-F.